УДК 004.822

ż

# **Применение модуля деревьев решений программы QM for Windows в задаче о выдаче ссуды**

*Малышев Владислав Андреевич Приамурский государственный университет имени Шолом-Алейхема Студент*

*Баженов Руслан Иванович Приамурский государственный университет имени Шолом-Алейхема к.п.н., доцент, зав. кафедрой информационных систем, математики и методик обучения*

#### **Аннотация**

В данной статье рассмотрено исследование деревьев решений в программе QM for Windows при помощи модуля Decision Analysis с использованием Decision Trees(Graphical).

**Ключевые слова:** QM for Windows, Decision Trees, Ветви

# **The module of decision trees program QM for Windows in the problem of loans**

*Malyshev Vladislav Andreevich Sholom-Aleichem Priamursky State University Student*

*Bazhenov Ruslan Ivanovich Sholom-Aleichem Priamursky State University Candidate of pedagogical sciences, associate professor, Head of the Department of Information Systems, Mathematics and teaching methods*

### **Abstract**

This article describes a study of decision trees in the program QM for Windows module Decision Analysis using Decision Trees (Graphical). **Keywords:** QM for Windows, Decision Trees, Branch

В настоящее время деревья решений является отличным инструментом, которое тебе помогает принять то или иное решение и используется в таких областях, как банковское дело (оценка кредитоспособности клиентов банка при выдаче кредита), промышленность (выявление дефектов), медицина (диагностика различных заболеваний), молекулярная биология (анализ строения аминокислот) и др.

Исследованиями в данной теме занимались многие авторы, такие как, А.И.Глухова в своей статье рассказал о сущности метода принятия

управленческих решений «Дерево решений» [1]. К.А.Пеец и О.Н.Моргунова разрабатывали технологию поддержки принятия решений с помощью дерева решений [2]. А.В.Кайнова Рассматрел принятие инвестиционных решений методом построения дерева решений [3]. М.В.Некрасов описал применение метода «Дерева решений» при принятии инвестиционных решений [4]. А.А.Мифтахова рассмотрела и применила метод дерева решений для классификации и прогнозирования [5]. Н.Ю.Прохорова, Н.В. Эйрих показали, как решать задачи линейного программирования в системе POMWIN [6]. Jing Li, Rebecca J. Stones и др. Спрогнозировали сбои жѐсткого диска с помощью дерева решений [7]. Alejandro Correa Bahnsen и др. предложили метод, который способен лучше решить деревья решений, зависящие от себестоимости [8]. Л.Ю. Шевчук в своей работе показал, как применять деревья решений при оценке персонала [9]. В.Б. Бериков предложил алгоритм кластерного анализа с использованием деревьев решений [10].

Дерево принятия решений — это средство поддержки принятия решений при прогнозировании, широко применяющееся в статистике и анализе данных [11]. QM for Windows — это программа предназначенная для производственного (операционного) менеджмента, применения количественных подсчѐтов, управленческих наук и операционных исследований.

Этот модуль отлично подходит для решения задач, связанных с денежной прибылью, например, нам поставили задачу: для финансирования проекта бизнесмену нужно занять сроком на один год 15000 у.е. Банк может одолжить ему эти деньги под  $15\%$  годовых или вложить в дело со  $100\%$ -ным возвратом суммы, но под 9% годовых. Из прошлого опыта банкиру известно, что 4% таких клиентов ссуду не возвращают. Банк решает вопрос, проверять ли конкурентоспособность клиента, перед тем, как выдавать заем. Аудиторская фирма берет с банка 80 у.е. за проверку. В результате этого перед банком встают две проблемы: первая проводить или нет проверку, вторая — выдавать после этого заем или нет.

Решая первую проблему, банк проверяет правильность выдаваемых аудиторской фирмой сведений. Для этого выбираются 1000 человек, которые были проверены и которым впоследствии выдавались ссуды [12].

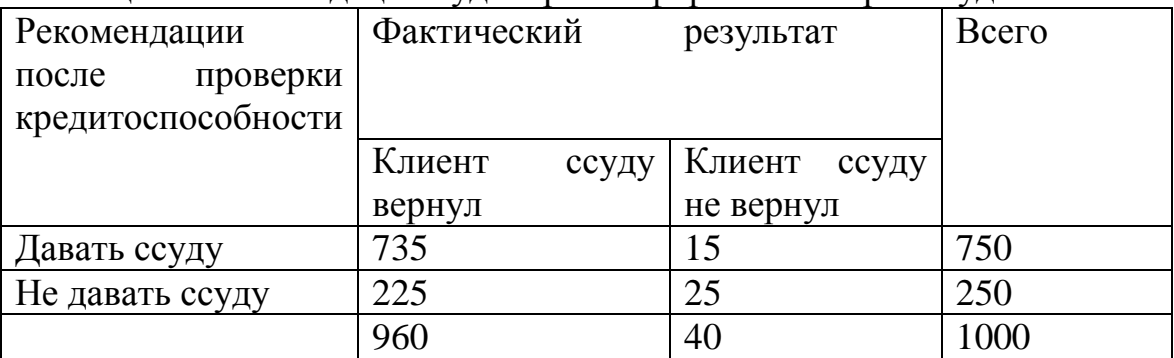

Таблица 1. Рекомендации аудиторской фирмы и возврат ссуды

Какое решение должен принять банк? Решим задачу аналитически.

Этап 1. Построим «дерево» (рис.1). Вероятности проставляются по данным этапа 2.

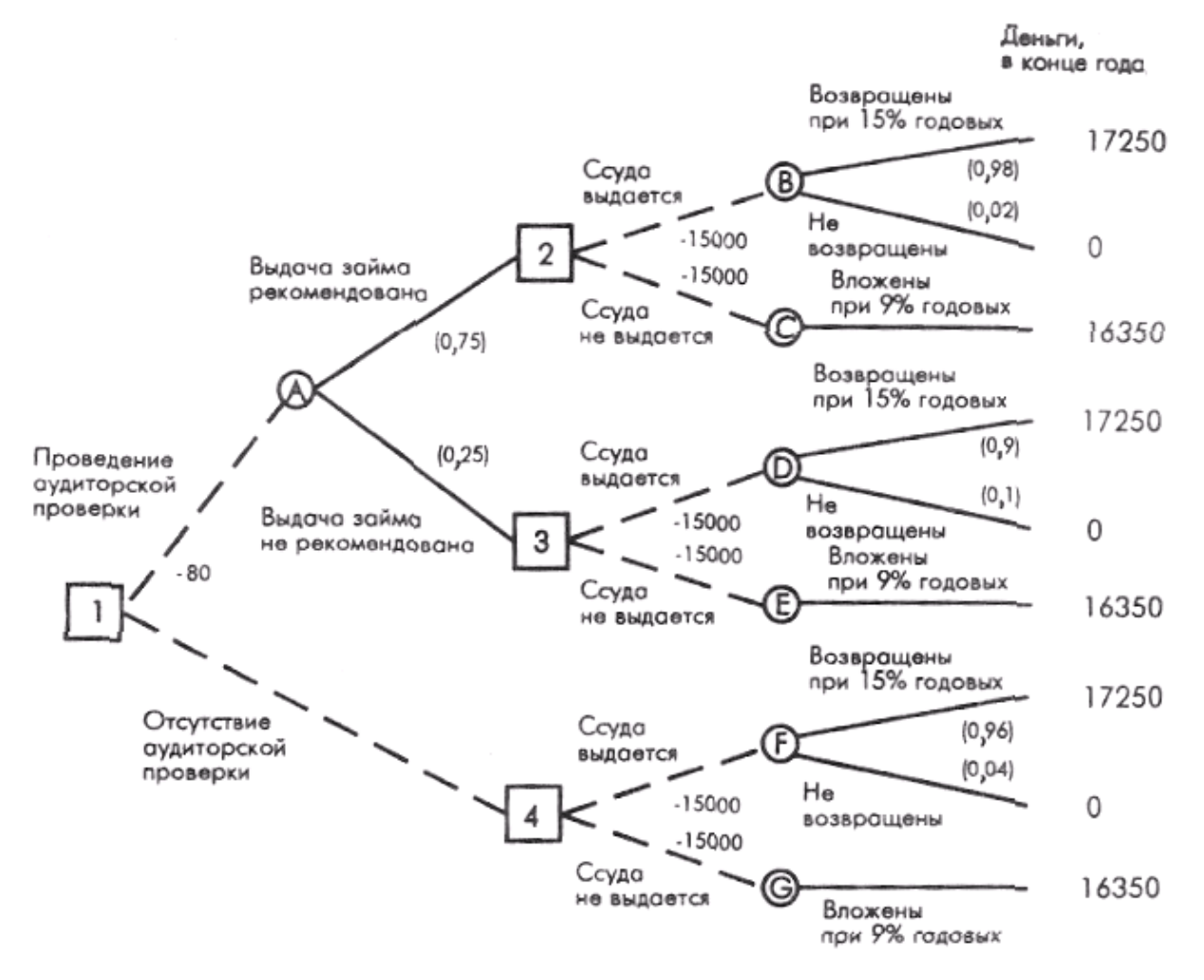

Рис 1. Дерево решений

Этап 2.Используя данные табл. 1, вычислим вероятность каждого исхода:

Р (клиент ссуду вернет; фирма рекомендовала) = 7,35/750 = 0,98;

Р (клиент ссуду не вернет; фирма рекомендовала) =  $15/750 = 0.02$ ;

Р (клиент ссуду вернет; фирма не рекомендовала) = 225/250 = 0,9;

Р (клиент ссуду не вернет; фирма не рекомендовала) =  $25/250 = 0.1$ .

Этап 3. На этом этапе слева направо проставим денежные исходы каждого из «узлов», используя конечные результаты, вычисленные ранее. Любые встречающиеся расходы вычитаем из ожидаемых доходов. Таким образом подсчитываем все «дерево», опираясь на ранее полученные результаты. После того, как пройдены квадраты «решений», выбирается «ветвь», ведущая к наибольшему из возможных при данном решении ожидаемому доходу. Другая «ветвь» зачеркивается, а ожидаемый доход проставляется над квадратом решения.

Сначала посмотрим на кружки исходов В и С, являющиеся следствием квадрата 2 (выдавать ли заем клиенту?)

Доход, ожидаемый от исхода В:  $E(B) = 17250$  y.e. x  $0.98 + 0$  x  $0.02 = 16905$  y.e., чистый ожидаемый доход: NE (B) =  $16905 - 15000 = 1905$  y.e. Доход, ожидаемый от исхода С:  $E(C) = 16350$  y.e. x  $1,0 = 16350$  y.e., чистый ожидаемый доход: NE (C) =  $16350 - 15000 = 1350$  y.e.

Предположим, что мы сейчас в квадрате 2. Максимальный ожидаемый доход 1905 у.е. в кружке В, поэтому принимаем решение выдать заем. Приняв решение, корректируем «дерево», проставив чистый ожидаемый доход 1905 у.е. над квадратом 2. «Ветвь» - не давать заем - зачеркивается, показано на рис. 3. То же самое с кружками исходов D и Е - результатами решения 3.

Доход, ожидаемый от исхода D:  $E(D) = (17250 \text{ y.e. xO,9}) + (0 \text{ x } 0.1) = 15525 \text{ y.e.,}$ чистый ожидаемый доход: NE (D) =  $15525 - 15000 = 525$  y.e. Аналогично для исхода Е:  $E(E) = 16350$  y.e. x  $1,0 = 16350$  y.e., чистый ожидаемый доход: NE (E) =  $16350 - 15000 - 1350$  y.e.

Если бы мы были в квадрате 3, то максимальный ожидаемый доход был бы равен 1350 у.е. и можно было бы принять решение не выдавать заем. Теперь скорректируем эту часть схемы: над квадратом 3 пишем чистый ожидаемый доход и принимаем решение выдать заем.

Наконец приступаем к расчету кружков исходов F и G, которые являются результатами решения 4.

 $E(F) = 17250$  y.e. x  $0.96 + 0$  x  $0.04 = 16560$  y.e.;

NE (F) - 16560 - 15000 = 1560 y.e.;

 $E(G) = 16350 \times 1.0 = 16350 \text{ y.e.};$ 

NE  $(G) = 16350 - 15000 = 1350$  v.e.

В квадрате 4 максимальный ожидаемый чистый доход составляет 1560 у.е., и поэтому принимаем решение выдать клиенту ссуду. Сумма 1560 у.е. надписывается над квадратом 4, а альтернативная «ветвь» перечеркивается.

Теперь вернемся к «узлам» А и 1. Используя ожидаемые чистые доходы над квадратами 2 и 3, рассчитаем математическое ожидание для кружка А:

 $E(A) = (1905 \text{ y.e. x } 0.75) + (1350 \text{ y.e. x } 0.25) = 1766 \text{ y.e.}$ 

Так как аудиторская проверка стоит 80 у.е., ожидаемый чистый доход: NE (A) =  $1766 - 80 = 1686$  y.e.

Теперь можно проставить значения первого решения квадрата 1. Должен ли банк воспользоваться аудиторской проверкой? В этом «узле»

максимальное математическое ожидание - 1686 у.е., поэтому перечеркиваем альтернативную «ветвь». На рис. 2 стрелками показана последовательность решений, ведущая к максимальному чистому доходу, а крестиками соответственно к минимальному. Таким образом, можно выделить три решения, которые введут к максимальной прибыли:

- Проводить аудиторскую проверку, если выдача займа рекомендуется, то выдаѐм ссуду.
- Проводить аудиторскую проверку, если выдача займа не рекомендуется, то не выдавать ссуду, а положить в банк под 9% годовых.
- Не проводить аудиторскую проверку и выдать ссуду.

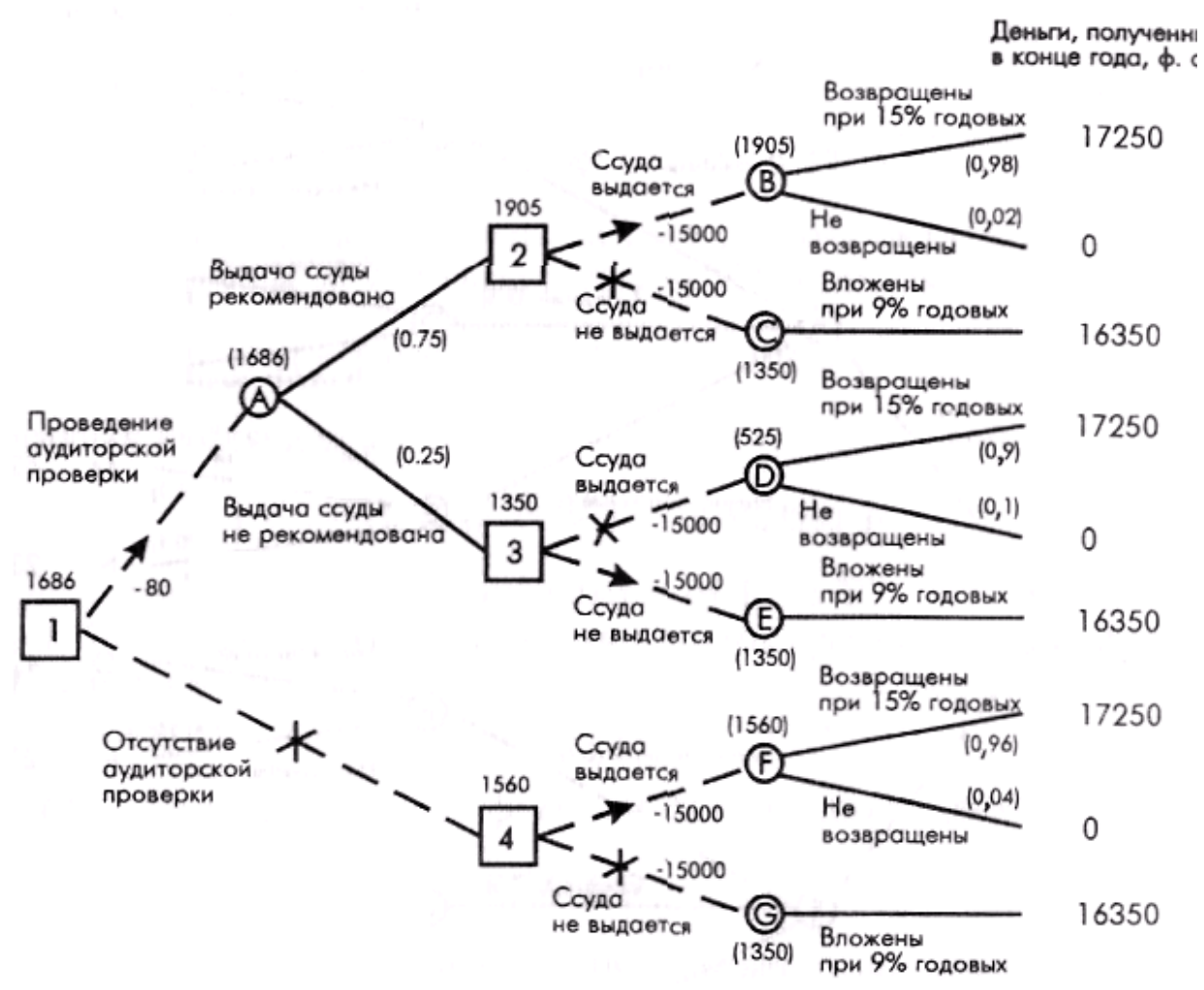

Рис 2. Окончательное дерево решений

Для решения этой задачи воспользуемся программой QM for Windows с функцией Decision Threes(Graphical). Чтобы начать работу с ней нам требуется во вкладке Module включить Decision Analysis.

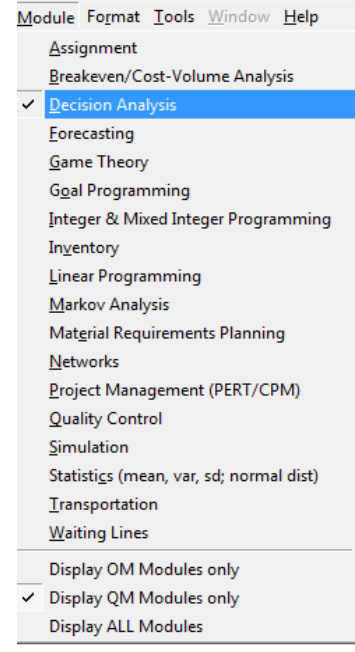

Рис 2.Вкладка модулей

Затем создадим Дерево решений(графикический способ). Для этого во вкладке File выберем New - Decision Threes(Graphical).

|    | <b>PM</b> QM for Windows |                                     |              |                                                |            |                                      |                 |                              |  |
|----|--------------------------|-------------------------------------|--------------|------------------------------------------------|------------|--------------------------------------|-----------------|------------------------------|--|
|    |                          |                                     |              | File Edit View Module Format Tools Window Help |            |                                      |                 |                              |  |
|    |                          | <b>New</b>                          |              |                                                |            |                                      |                 | <b>1 Decision Tables</b>     |  |
|    |                          | <b>D</b> Open<br>Close              |              |                                                | $Ctrl + O$ |                                      |                 | <b>2 Decision Trees</b>      |  |
|    |                          |                                     |              |                                                |            |                                      |                 | 3 Decision Trees (Graphical) |  |
|    |                          | Save<br>Save As                     |              |                                                |            | $Ctrl + S$<br>4 One Period Inventory |                 |                              |  |
| ID |                          |                                     |              |                                                |            |                                      | 5 Factor Rating |                              |  |
|    |                          | <b>EXX</b> Save as Excel file       |              |                                                |            |                                      |                 |                              |  |
|    |                          |                                     | Save as HTML |                                                |            |                                      |                 |                              |  |
|    | 一                        | $Ctrl + P$<br>Print                 |              |                                                |            |                                      |                 |                              |  |
|    |                          | <b>Print Screen</b>                 |              |                                                |            |                                      |                 |                              |  |
|    |                          | Solve                               |              |                                                |            |                                      | F <sub>9</sub>  |                              |  |
|    |                          | Exit                                |              |                                                |            |                                      |                 |                              |  |
|    |                          | 1 C:\Users\Настя\Desktop\Влад\1.dec |              |                                                |            |                                      |                 |                              |  |

Рис 3. Создание документа

Дальше создадим ветви деревья решений с помощью правой панели управления ветвями. Где Selected node отвечает за выбор вершин, n количество ветвей, Add branches добавление ветвей, Change to … node за смену вида вершин и cope subtree at node n за копирование всего дерева.

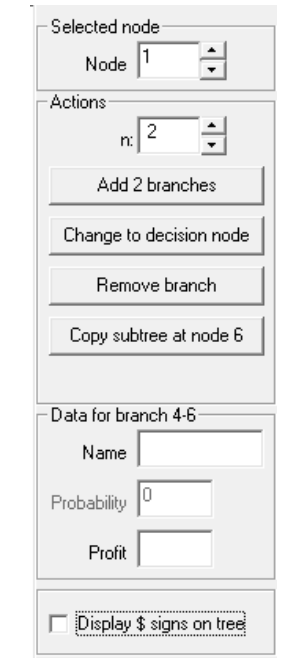

Рис 4. Панель управления ветвями

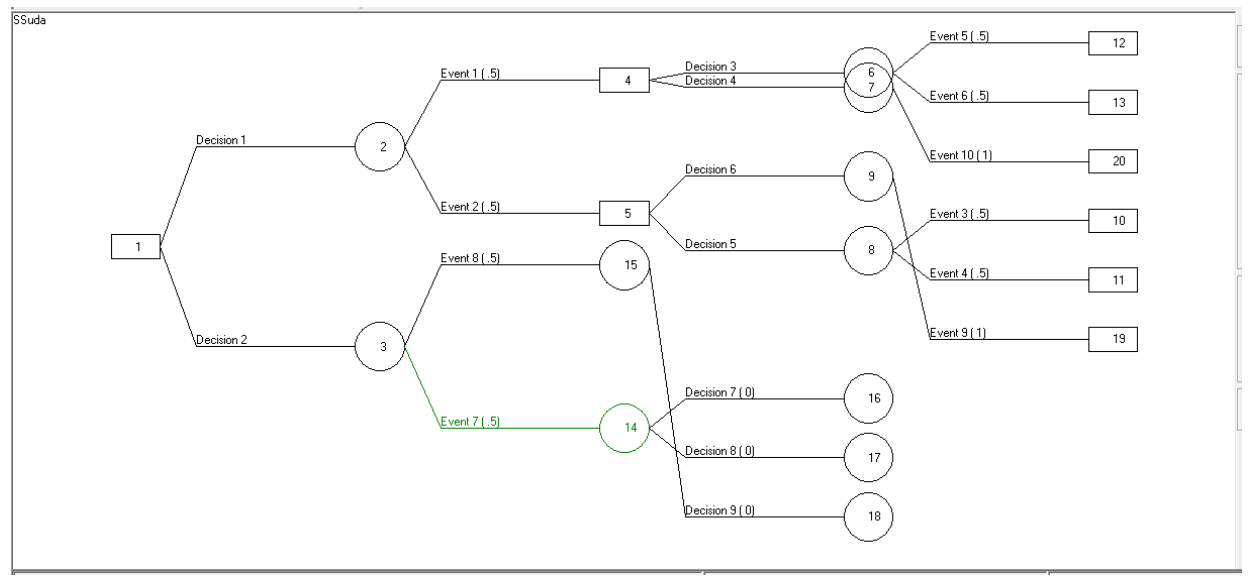

Рис 5.Построенное дерево в QM for windows

Далее зададим параметры вершин. Для того чтобы задать параметры вершин надо в правой колонке панели инструментов под Data for branch есть три параметра: Name(название ветви), Probability(вероятность), Profit(прибыль).

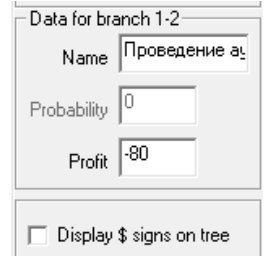

Рис 6. Параметры для ветви 1-2:

- Name = Проведение аудиторской проверки
- Probability  $= 0$
- Profit  $= -80$

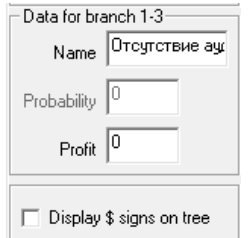

- Рис 7. Параметры для ветви 1-3:
- Name = Отсутствие аудиторской проверки
- Probability  $= 0$
- Profit  $= 0$

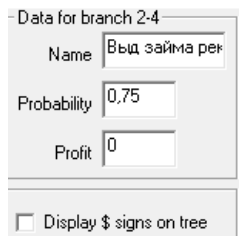

#### Рис 8. Параметры для ветви 2-4:

- Name = Выдача займа рекомендована
- Probability =  $0,75$
- Profit  $= 0$

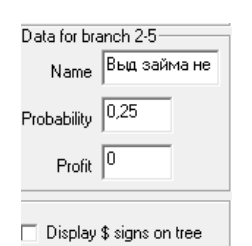

Рис 9. Параметры для ветви 2-5:

- Name = Выдача займа рекомендована
- Probability  $= 0.25$
- $\bullet$  Profit = 0

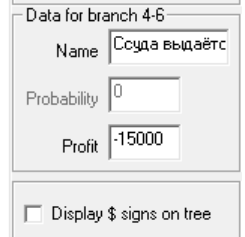

Рис 10. Параметры для ветви 4-6:

- Name = Ссуда выдаётся
- Probability  $= 0$
- Profit  $= -15000$

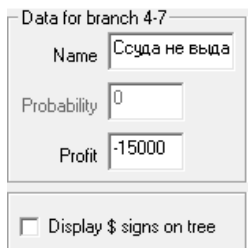

# Рис 11. Параметры для ветви 6-7:

- $\bullet$  Name = Ссуда не выдаётся
- Probability  $= 0$
- Profit  $= -15000$

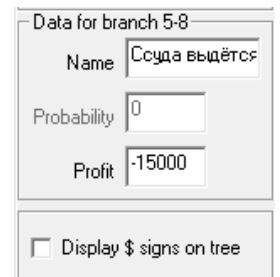

# Рис 12. Параметры для ветви 5-8:

- Name = Ссуда выдаётся
- Probability  $= 0$
- Profit  $= -15000$

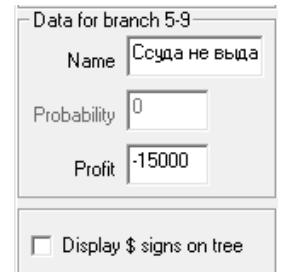

Рис 13. Параметры для ветви 5-9:

- $\bullet$  Name = Ссуда не выдаётся
- Probability  $= 0$
- Profit  $= -15000$

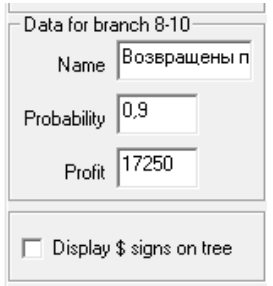

Рис 14. Параметры для ветви 8-10:

- Name = Возвращее при  $15\%$  годовых
- Probability =  $0.9$
- Profit  $= 17250$

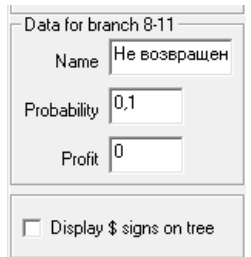

#### Рис 15. Параметры для ветви 8-11:

- Name  $=$  Не возвращение
- Probability =  $0,1$
- Profit  $= 0$

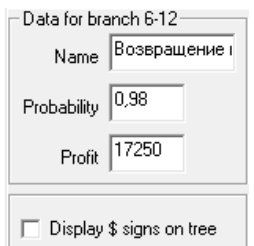

# Рис 16. Параметры для ветви 6-12:

- Name  $=$  Name  $=$  Возвращее при 15% годовых
- Probability  $= 0$
- Profit  $= 17250$

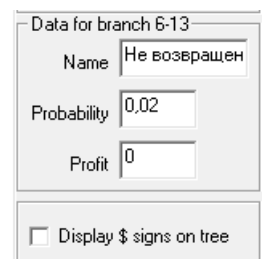

#### Рис 17. Параметры для ветви 6-13:

- $\bullet$  Name = Не возвращение
- Probability =  $0,02$
- Profit  $= 0$

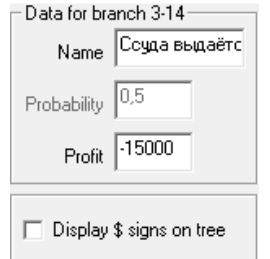

Рис 18. Параметры для ветви 3-14:

- Name = Ссуда выдаётся
- Probability  $= 0$
- Profit  $= -15000$

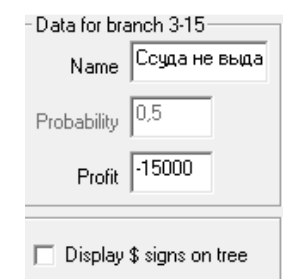

### Рис 19. Параметры для ветви 3-15:

- $\bullet$  Name = Ссуда не выдаётся
- Probability  $= 0$
- Profit  $= -15000$

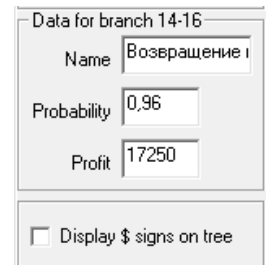

Рис 20. Параметры для ветви 14-16:

- Name = Возвращение при  $15\%$  годовых
- Probability =  $0.96$
- Profit  $= -17250$

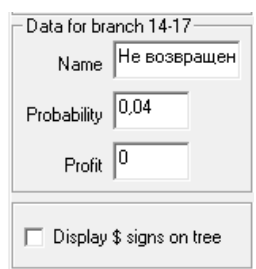

Рис 21. Параметры для ветви 14-17:

- $\bullet$  Name = Не возвращение
- Probability =  $0,04$
- Profit  $= 0$

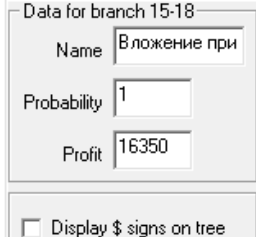

# Рис 22. Параметры для ветви 15-18:

- Name = Вложение при 9% годовых
- Probability  $= 1$
- Profit  $= 16350$

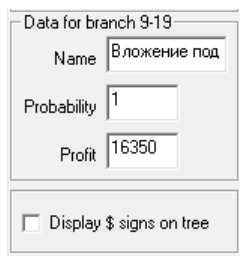

Рис 23. Параметры для ветви 9-19:

- Name = Вложение при 9% годовых
- Probability  $= 1$
- Profit =  $16350$

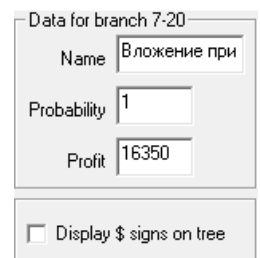

### Рис 24. Параметры для ветви 7-20:

- Name = Вложение при 9% годовых
- Probability  $= 0$
- Profit =  $16350$

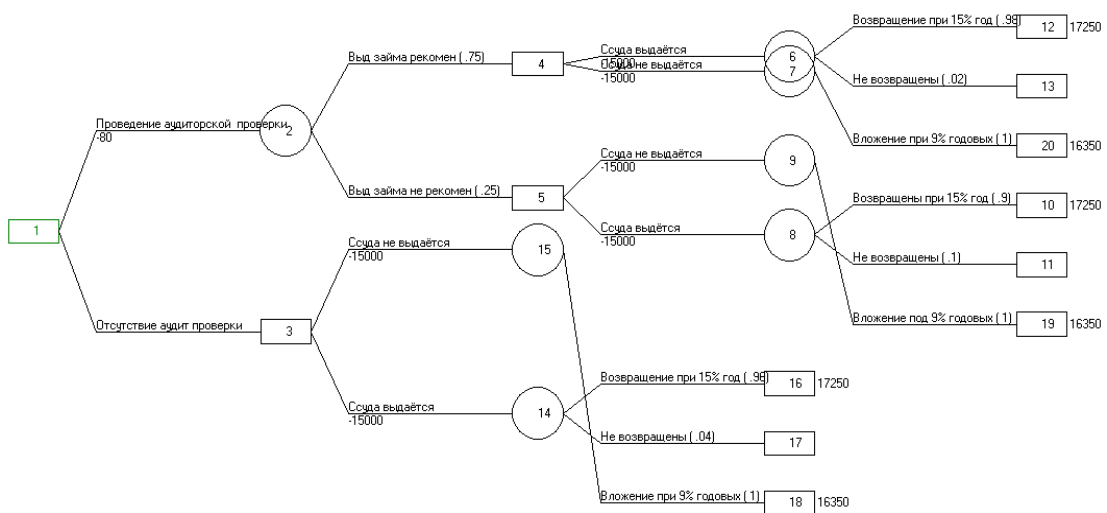

Рис 25. Готовое дерево для решения задачи Qm for Windows

После того как построили дерево, нужно запустить кнопку поиска решений.

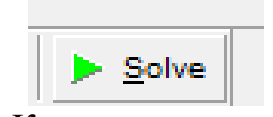

Рис 26. Кнопка поиска решений

Далее синим цветом выделятся ветви или ветвь, ведущая к максимальной прибыли.

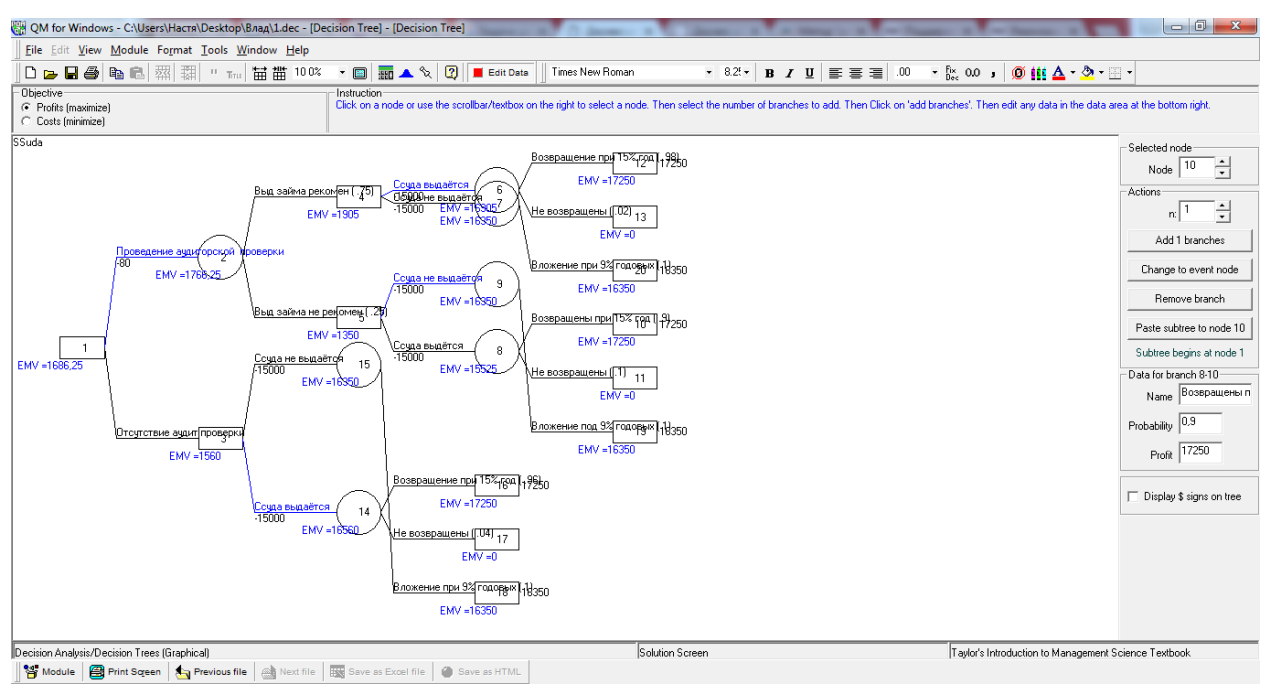

Рис 27. Дерево с показанными решениями.

Таким образом, программа нам показала три решения:

- Проводить аудиторскую проверку, если выдача займа рекомендуется, то выдаѐм ссуду.
- Проводить аудиторскую проверку, если выдача займа не рекомендуется, то не выдавать ссуду, а положить в банк под 9% годовых.
- Не проводить аудиторскую проверку и выдать ссуду.

Если сравнить 2 дерева: решѐнное аналитически и решѐнное c помощью программы, то можно сделать вывод, что программное решение соответствует аналитическому.

Таким образом, в этой статье был изучен и применен модуль дерево решений в программе QM for Windows. А так же сравнили результат аналитического решения с решением в программе, которые показало идентичное решение.

### **Библиографический список**

- 1. Глухова А.И. Сущность метода принятия управленческих решений «Дерево решений» // Master's journal. 2014. №2. С. 316-321..
- 2. Пеец К.А., Моргунова О.Н. Технология поддержки принятия решений с помощью дерева решений // Экономика и управление в современных условиях. 2014. С. 261-265.
- 3. Кайнова А.В. Принятие инвестиционных решений методом построения дерева решений // Математические методы и информационные технологии в социально-экономической сфере. 2015. С. 110-115.
- 4. Некрасов М.В. Применение метода «Дерева решений» при принятии инвестиционных решений // Экономика и управление в XXI веке: тенденции развития. 2013. №10. С. 171-175.
- 5. Мифтахова А.А Применение метода дерева решений для решения задач классификации и прогнозирования // Инфокоммуникационные технологии. 2016. № 1. С. 64-70.
- 6. Прохорова Н.Ю., Эйрих Н.В. Решение задач линейного программирования в системе POMWIN // Постулат. 2016. № 12 (14). С. 36.
- 7. Li J., Stones R.J., Wang G., Liu X., Li Z., Xu M.. Hard drive failure prediction using Decision Trees // Reliability Engineering & System Safety. 2017. T. 164. С. 55-65
- 8. Bahnsen A.C., Aouada D., Ottersten B. Example-dependent cost-sensitive decision trees // Expert Systems with Applications. 2015. T. 42. C. 6609-6619.
- 9. Шевчук Л.Ю. Применение деревьев решений при оценки персонала // Горный информационно-аналитический бюллетень (научно-технический журнал). 2004. № 10. С. 40-41.
- 10. Бериков В.Б. Кластерный анализ с использованием коллектива деревьев решений // Научный вестник Новосибирского государственного технического университета. 2009. № 3. С. 67-76.
- 11. Дерево принятия решений Википедия. URL: https://en.wikipedia.org/wiki/Decision\_tree (дата обращения: 25.05.2017).
- 12.Дерево решений порядок построения URL: http://prepod2000.kulichki.net/item\_219.html (дата обращения: 25.05.2017)